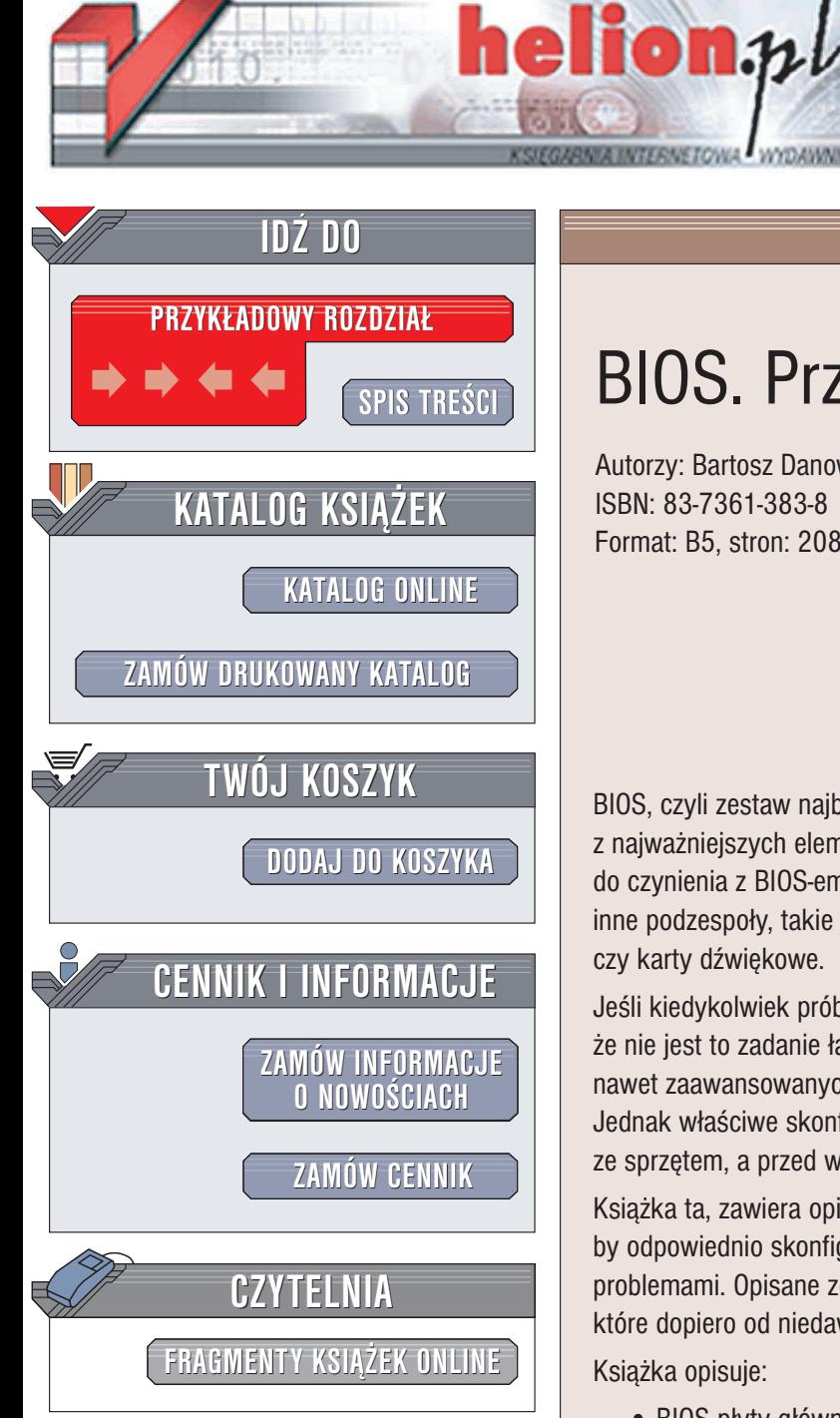

Wydawnictwo Helion ul. Chopina 6 44-100 Gliwice tel. (32)230-98-63 e-mail: [helion@helion.pl](mailto:helion@helion.pl)

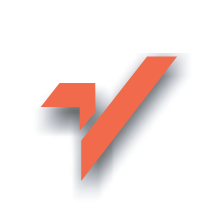

## BIOS. Przewodnik

Autorzy: Bartosz Danowski, Andrzej Pyrchla ISBN: 83-7361-383-8 Format: B5, stron: 208

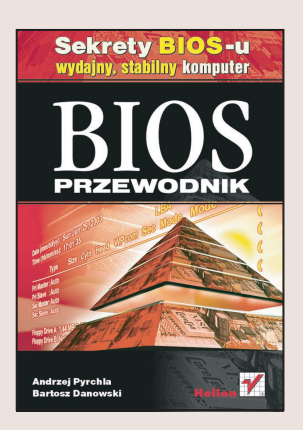

BIOS, czyli zestaw najbardziej podstawowych programów i parametrów, to jeden z najważniejszych elementów konfiguracji komputera. Chociaż najczęściej mamy do czynienia z BIOS-em płyty głównej, w swój własny BIOS zaopatrzone są też inne podzespoły, takie jak karty graficzne, napędy i nagrywarki CD i DVD czy karty dźwiekowe.

Jeśli kiedykolwiek próbowałeś konfigurować BIOS, z pewnościa przekonałeś się, że nie jest to zadanie łatwe. Interfejs BIOS-u nie jest intuicyjny, a mnogość opcji nawet zaawansowanych użytkowników może wprowadzić w zakłopotanie. Jednak właściwe skonfigurowanie BIOS-u pozwali uniknać wielu kłopotów ze sprzetem, a przed wszystkim przyspieszy jego działanie.

Książka ta, zawiera opis najpopularniejszych BIOS-ów. Dowiesz się co zrobić, by odpowiednio skonfigurować BIOS i jak poradzić sobie z najczęstszymi problemami. Opisane zostały najważniejsze modele płyt głównych, w tym takie, które dopiero od niedawna dostepne sa na polskim rynku.

Ksiażka opisuje:

- BIOS płyty głównej i jego konfigurację
- Odzyskiwanie zapomnianego hasła BIOS-u
- Aktualizacie BIOS-u
- Problemy z aktualizacja BIOS-u i ich rozwiązania
- Instalowanie dużych dysków twardych
- Konfiguracjê kontrolera RAID
- DualBIOS
- Kierunki rozwoju BIOS-u

Książka skierowana jest zarówno dla hobbystów, jak i dla profesjonalistów zajmujących się sprzętem komputerowym na co dzień. Dzięki niej nie zginiesz wśród enigmatycznych funkcji konfiguracji komputera, a Twój sprzęt będzie pracował wydajniej i stabilniej.

## <span id="page-1-0"></span>Spis treści

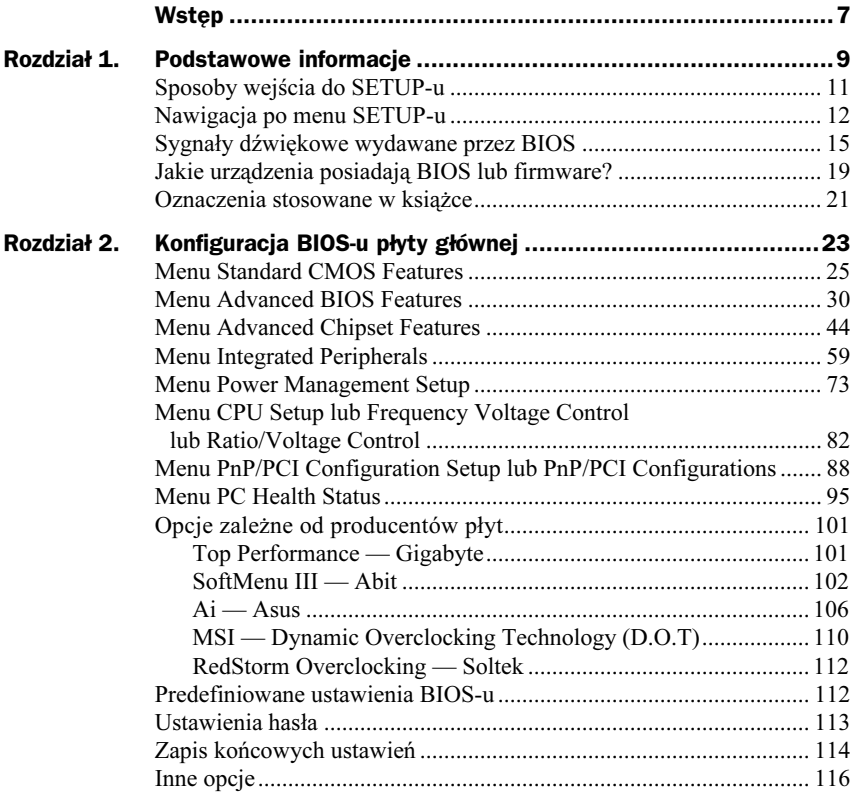

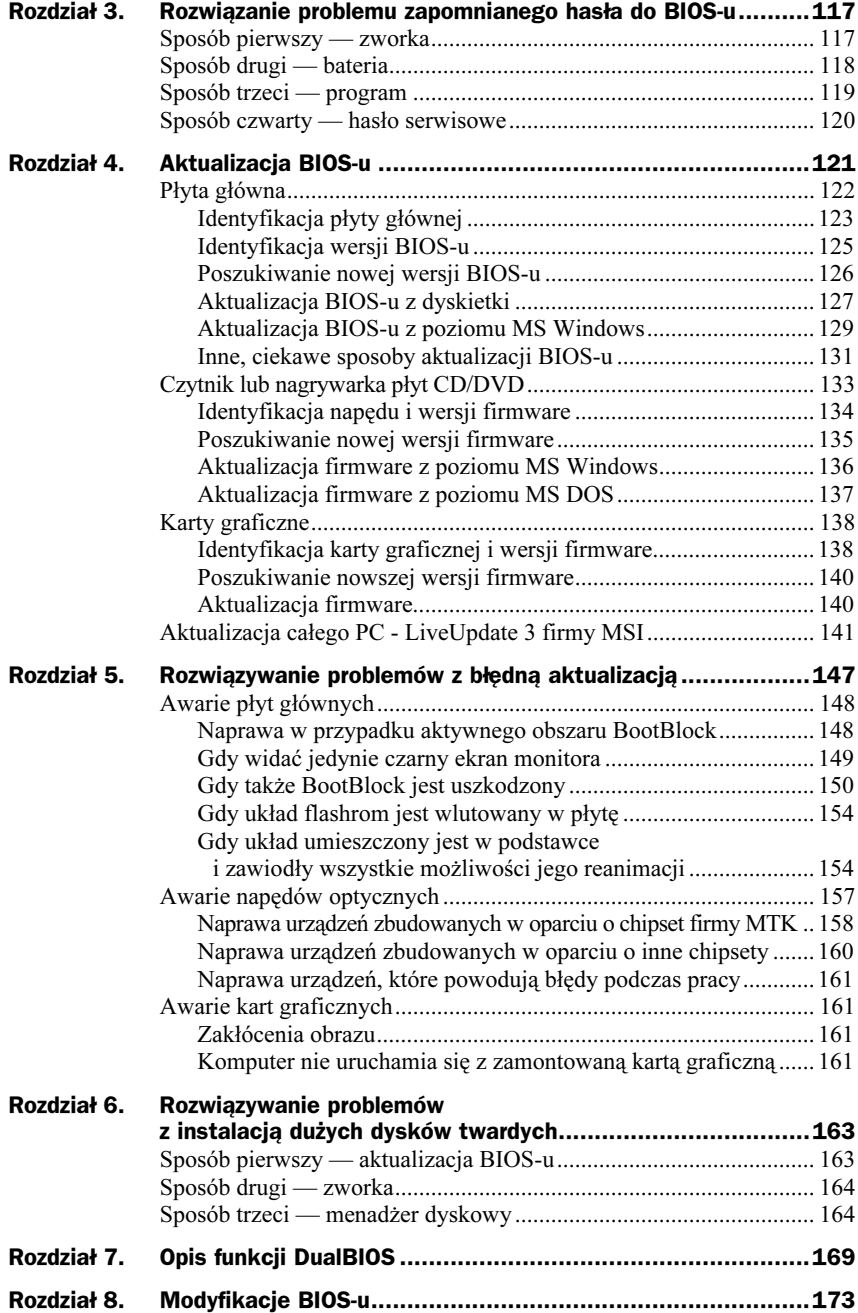

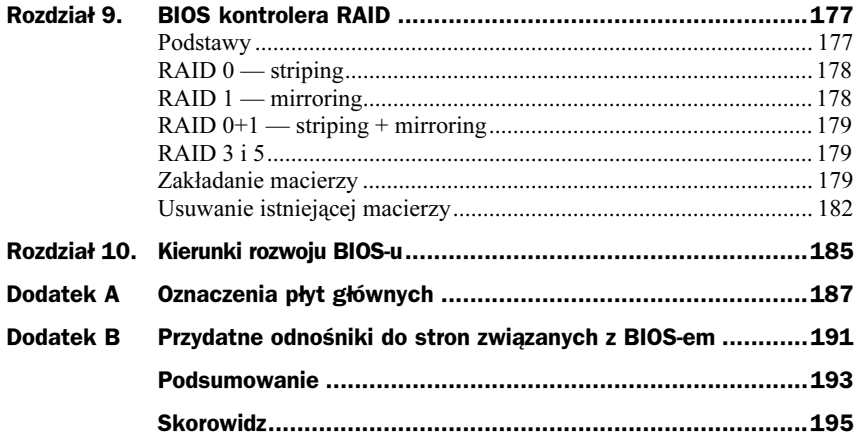

# <span id="page-4-0"></span>Rozdział 4. Aktualizacja BIOS-u

Na początku zadajmy sobie pytanie, co daje aktualizacja wersji BIOS-u w niektórych urządzeniach komputera PC. W przypadku płyt głównych wymiana wersji BIOS-u na nowszą ma największe znaczenie i może poprawić stabilność pracy całego komputera. Nowe wersji BIOS-ów zwykle dodają obsługę nowych procesorów, rozwiązują problemy z kompatybilnością urządzeń, pozwalają na instalację dysków twardych o dużej pojemności oraz usuwają inne błędy, które pojawiły się od chwili wypuszczenia płyty na rynek.

Aktualizacja wersji BIOS-u płyty głównej ma sens, kiedy:

- masz problemy z instalacją dużego dysku twardego,
- masz problemy z uruchomieniem nowego urządzenia,
- $\bullet$  komputer pracuje niestabilnie,
- spotkałeś się z różnymi trudnymi do wytłumaczenia błędami o charakterze sprzętowym.

Jeżeli wymienione wyżej problemy nie dotyczą Twojego sprzętu, nie musisz myśleć o aktualizacji wersji BIOS-u.

Nieco inaczej wygląda aktualizacja firmware w napędach optycznych. Tutaj bezwzględnie warto wymieniać firmware na nowszą wersję, gdyż pozwala to na poprawę obsługi nowych nośników, bardzo często też otrzymujemy nowe funkcje dla napędów w postaci nowych trybów zapisu czy obsługi nowych rozwiązań.

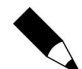

Nagrywarki CD i DVD mają w firmware zapisane informacje o nośnikach różnych producentów i na tej podstawie dobierają szybkość zapisu danych. Nowsza wersja firmware pozwala na zapoznanie nagrywarki z większą ilością nośników.

Nowy firmware w niektórych wypadkach powoduje, że napęd zaczyna poprawnie współpracować z programami, w których do tej pory były problemy lub urządzenie było nieobsługiwane.

W kartach graficznych wymiana firmware pozwala na poprawę błędów, jakie znaleziono od chwili wypuszczenia karty. Poza tym nowy firmware może wnieść poprawki na płaszczyźnie sprzętowej, usprawniając kompatybilność karty ze sterownikami i pozostałym urządzeniami. Oczywiście jeżeli nie masz problemów z kartą, a nowa wersją firmware nie wnosi istotnych poprawek usuwających błędy, nie warto sobie zawracać głowy wgraniem jej do karty graficznej.

W niniejszym rozdziale opisaliśmy sposoby aktualizacji BIOS-ów płyt głównych, kart graficznych oraz napędów optycznych. Z racji tego, że aktualizacja wersji BIOS-u ma to do siebie, że od czasu do czasu się nie udaje i komputer przestaje działać, postanowiliśmy przedstawić Ci sposoby ratowania sprzętu, w którym nie udał się proces aktualizacji wewnętrznego oprogramowania. Opisy dotyczą zarówno naprawy płyt głównych, jak i kart graficznych czy napędów optycznych.

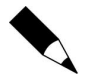

Aktualizacja wersji BIOS-u przeprowadzona w nieodpowiedni sposób może spowodować nieodwracalne uszkodzenie sprzętu lub konieczność wizyty w serwisie. Podobnie rzecz ma się z niektórymi opisanymi przez nas sposobami naprawy uszkodzonego sprzętu. Dlatego wszystkie omówione tutaj operacje wykonujesz na własne ryzyko. Proponujemy, byś najpierw dokładnie przeczytał interesujący Cię fragment wraz z naszymi uwagami i dopiero wtedy zabrał się za wprowadzanie teorii w czyn.

## physical grounds

Przyjrzyjmy się sposobom aktualizacji BIOS-u w płycie głównej. Opisaliśmy kilka rozwiązań pozwalających przeprowadzić aktualizację BIOS-u bezpośrednio z dyskietki startowej, systemu MS Windows lub narzędzi wbudowanych w płytę główną.

Opis podzieliliśmy na kilka mniejszych części, tak by był bardziej przejrzysty. Aby wykonać aktualizację BIOS-u, musisz spełnić kilka warunków, które wymieniliśmy poniżej.

- Musisz zidentyfikować płytę główną.
- Powinieneś zidentyfikować aktualną wersję BIOS-u.
- Konieczne jest odszukanie nowej wersji BIOS-u i sprawdzenie, czy jest przeznaczona do posiadanej przez Ciebie płyty głównej.
- Trzeba także wykonać kopię oryginalnego BIOS-u to na wszelki wypadek.
- Teraz musisz zaprogramować układ flashrom nową wersją BIOS-u.

### Identyfikacja płyty głównej

Jedną z najważniejszych czynności, które musisz wykonać przed aktualizacją BIOS-u, jest poprawna identyfikacja płyty głównej. W przypadku nieprawidłowej identyfikacji i wykonania uaktualnienia BIOS-u za pomocą oprogramowania przeznaczonego do innej płyty głównej lub po prostu jej innej wersji, może okazać się, że komputer już się nie uruchomi lub będzie działać wadliwie.

Aby zidentyfikować poprawnie producenta płyty głównej, jej oznaczenia oraz aktualną wersję, należałoby skorzystać z dokumentacji do niej dołączonej. Jednak — jak pokazuje wieloletnia praktyka — nie zawsze to, co jest napisane w dokumentacji, pokrywa się w 100% z tym, co zostało zamontowane w komputerze. Wielu producentów płyt głównych, szczególnie tych mniej znanych (mniej markowych), drukuje jedną, ogólną instrukcję do kilku modeli wyprodukowanych płyt głównych. Dlatego najlepszym i najbezpieczniejszym sposobem określenia posiadanego przez Ciebie modelu są po prostu bezpośrednie oględziny Twojej płyty. Zazwyczaj nazwa producenta jest umieszczona na płycie, w okolicy gniazda AGP lub między gniazdami PCI — rysunek 4.1.

Rysunek 4.1.

Informacje o modelu płyty zazwyczaj są nadrukowane na niej samej

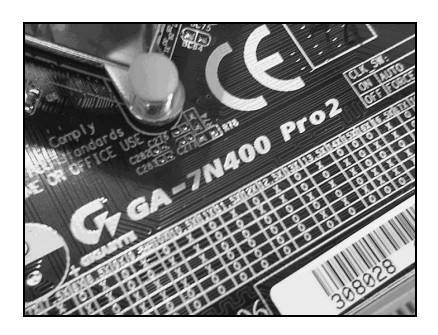

Jeśli już wiesz, kto jest producentem Twojej płyty, powinieneś jeszcze odszukać jej dokładne oznaczenie i model. Również i te informacje prawdopodobnie będą nadrukowane bezpośrednio na płycie głównej; mogą być także umieszczone na naklejkach identyfikacyjnych. Naklejki te często są umieszczane na ostatnim gnieździe PCI lub na zewnętrznej stronie portów równoległych (w przypadku konstrukcji ATX). Jeśli jednak i tam nic nie znalazłeś, to warto jeszcze przyjrzeć się płycie od spodu. Koniecznie odszukaj również wersję płyty głównej. Najczęściej producent umieszcza odpowiedni nadruk w jednym z narożników płyty — rysunek 4.2.

#### Rysunek 4.2.

Informacje o wersji płyty również powinny być nadrukowane lub naklejone na płycie

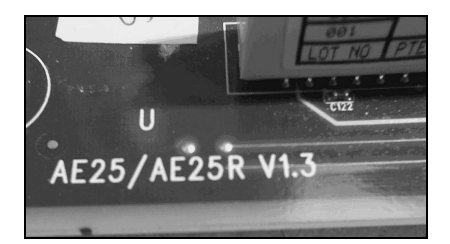

Przyjrzyjmy się konkretnemu przykładowi. Poniżej widać nazwę odczytaną z płyty głównej:

GA-7N400 Pro2

W tym przypadku napis umieszczono między gniazdem AGP a chipsetem płyty głównej. Pierwszy człon oznacza nazwę producenta. Druga część, 7N400 Pro2, to oznaczenie konkretnego modelu.

Poza podanym przez nas oznaczeniem warto jeszcze poszukać informacji o wersji danego modelu płyty. Odpowiednie oznaczenie najczęściej znajduje się na krawędzi płyty i ma postać Rev. 1.2. Oczywiście numer po słowie Rev. może się różnić w zależności od wersji płyty i producenta.

Jeżeli nie masz możliwości wglądu do środka komputera, a co za tym idzie, nie jesteś w stanie znaleźć potrzebnych informacji, pozostaje zdać się na dokumentację lub na specjalistyczne oprogramowanie — rysunek 4.3 — które powinno określić zarówno producenta, jak i model Twojej płyty głównej.

Rysunek 4.3.

Program CTBIOS pozwala na odczyt informacji o płycie i jej modelu

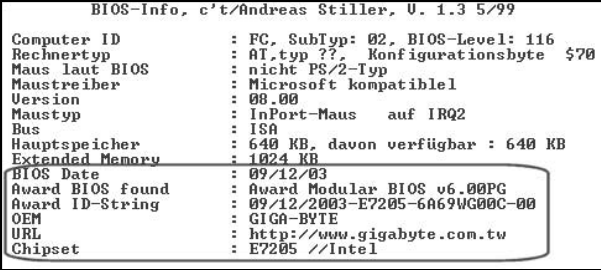

Jednym z ciekawszych programów służących do odczytania wersji BIOS-u oraz modelu płyty głównej jest CTBIOS — http://www.biosworld.com/ctbios.htm. Narzędzie to potrafi sprawdzić, z jakim BIOS-em mamy do czynienia, kto jest producentem płyty głównej oraz jaki model płyty mamy w komputerze.

Niestety wyniki pracy programu CTBIOS lub innych podobnych mogą być niekompletne albo błędne. Może się okazać — szczególnie w przypadku tańszych konstrukcji — że program do odczytu danych wyświetli zbyt skąpą informację, która niewiele pomoże. Jeśli masz dostęp do internetu, możesz spróbować zidentyfikować płytę na podstawie tych informacji.

Gdy wszystkie opisane wcześniej możliwości identyfikacji płyty głównej zawiodły, internet daje Ci jeszcze jedną szansę. Uruchom komputer. Po wyświetleniu ekranu z informacjami o typie procesora, ilości pamięci itd. na samym dole znajdziesz kilkanaście cyfr i liter — rysunek 4.4 — zatrzymaj dalsze uruchamianie komputera za pomocą klawisza Pause.

Rysunek 4.4. Ekran startowy komputera PC

Press DEL to enter SETUP, <F3> to Enter Boot Memu<br>11/05/2003-KT600-8237-6A6LYA1CC-13

Zapisz na kartce cały ciąg wyświetlanych liter i liczb. Pierwsze liczby określają datę produkcji danego BIOS-u; po tej informacji podany jest rodzaj chipsetu płyty głównej, pozostałe liczby to identyfikatory płyty. Na ich podstawie powinieneś odszukać w internecie dane dotyczące producenta oraz modelu Twojej płyty głównej.

Oto przykładowe dane identyfikujące płytę:

10/13/2000 - i440BX - W977 - 2A69KM4KC - 00

Warto przypomnieć, że informacje podane są tu według formatu: data BIOS-u — chipset płyty — identyfikator płyty.

Najważniejszymi informacjami, jakie w decydującej mierze przyczynią się do wyszukania producenta płyty, są te, które zostały zapisane jako przedostatnie; w naszym przykładzie jest to ciąg znaków 2A69KM4KC. Teraz wystarczy wpisać ten ciąg do wyszukiwarki, np http://www.google.pl. Po wpisaniu w wyszukiwarce wspomnianego ciagu znaków (ID płyty głównej) zostały wyświetlone odnośniki do stron zawierających ten wpis.

Po przejrzeniu wyników wyszukiwania okazało się, że płyta, której identyfikatora użyliśmy w zaprezentowanym tu przykładzie, jest produktem firmy MicroStar, dokładnie jest to model MS-6163 (BX Master), zbudowany z wykorzystaniem chipsetu 440BX oraz z dodatkowym kontrolerem IDE66.

### Identyfikacja wersji BIOS-u

W stosunkowo łatwy sposób można zidentyfikować producenta Twojego BIOS-u. Jego nazwa jest najczęściej wyświetlana u góry ekranu zaraz po uruchomieniu komputera, w trakcie wykonywania wstępnej procedury testowej POST — rysunek 4.5.

Rysunek 4.5. Identyfikacja wersji i producenta posiadanego BIOS-u

@Award Modular BIOS v6.00PG, An Energy Star Ally Gopyright (C) 1984-2002, Award Software, Inc. Intel E7205 AGPSet BIOS for BINXP F5 Check System Health OK, UCore = 1.525<br>Memory Frequency 266 Whz in Dual Channel Mode Detecting IDE drives ...

Jeśli nie zdążysz jej przeczytać, możesz przy następnym rozruchu wcisnąć klawisz Pause, by zatrzymać dalsze uruchamianie komputera. Możesz też odczytać nazwę producenta przez wejście do głównego menu BIOS-u. Na samej górze menu znajdziesz stosowną informację o twórcy oprogramowania Twojej płyty. Wreszcie, część z tych informacji znajdziesz na umieszczonym na płycie głównej układzie flashrom, w którym zapisany jest BIOS. Najczęściej na układzie tym umieszczana jest naklejka, na której widnieje nazwa producenta — może to być np. AWARD, AMI lub PHOENIX. Z całą pewnością jednak łatwiej uzyskać potrzebne wiadomości podczas rozruchu komputera, choćby dlatego, że nie trzeba go w tym celu rozkręcać (co mogłoby być wręcz niemożliwe w przypadku zaplombowania obudowy przez sprzedawcę, u którego nabyłeś peceta).

Bez względu na to, w jaki sposób wszedłeś w posiadanie stosownych danych, zapisz je, ponieważ mogą Ci się przydać do odszukania nowszej wersji oprogramowania. Przy zapisie daty pamiętaj, że jest ona podawana w standardzie amerykańskim — miesiąc/ dzień/rok. Jeśli jednak w żaden z podanych tu sposobów nie jesteś w stanie zdiagnozować rodzaju, producenta oraz wersji BIOS-u, możesz skorzystać z programów, takich jak CTBIOS, które zrobią to za Ciebie.

Oto przykładowe informacje wyświetlane na monitorze zaraz po włączeniu komputera:

Award Modular BIOS v.4.51PG, Copyright (C) 1984-2000, Award Software, Inc.

Z wyświetlonego napisu można wywnioskować, iż BIOS Twojej płyty głównej został wyprodukowany przez firmę AWARD.

W6163MJ V5.6 041301

Ten napis wskazuje na wersję BIOS-u; tutaj jest to BIOS o numerze wersji 5.6. W przypadku niektórych płyt głównych udostępniane są zintegrowane z nimi dodatkowe kontrolery IDE. Na płycie głównej, której dotyczy nasz przykład, umieszczono zintegrowany z nią dodatkowy kontroler Ultra ATA66, dlatego też po przejściu procedury testowej POST są wyświetlane dodatkowe informacje dotyczące BIOS-u tegoż kontrolera.

Oto przykładowe informacje o wersji BIOS-u zintegrowanego kontrolera dysków Ultra  $ATA66$ 

ULTRA 66 (Tm) BIOS Versin 2.00 (Build 18) C) 1999-2000 Promise Technology, Inc All Rights Reserved

Zapis ten informuje nas o aktualnej wersji BIOS-u; tutaj jest to wersja 2.00 dla zintegrowanego z płytą główną dodatkowego kontrolera IDE firmy Promis Technology. Pamiętaj, że nie jest to informacja dotycząca BIOS-u płyty głównej i nie należy się nią kierować przy poszukiwaniach jego uaktualnienia. W większości przypadków po wykonaniu aktualizacji BIOS-u na płycie głównej również i BIOS dodatkowego kontrolera zostanie uaktualniony do nowszej wersji.

#### Poszukiwanie nowej wersji BIOS-u

Jeżeli udało się zidentyfikować posiadaną płytę główną oraz aktualną wersję posiadanego BIOS-u, pora zająć się poszukiwaniami jego nowszej wersji.

Wystarczy, że wejdziesz na stronę domową producenta Twojej płyty, tam powinny być udostępnione najnowsze, a także starsze wersje BIOS-ów. Jeżeli nie znasz adresu strony, sprawdź na końcu książki, gdyż umieściliśmy tam odsyłacze do stron najpopularniejszych producentów płyt głównych.

Załóżmy, że szukamy nowej wersji BIOS-u dla płyty firmy MSI. Adres strony domowej to http://www.msi.com.tw lub http://www.msi-polska.pl. Następnie szukamy w dziale produktów płyty, której BIOS chcemy wymienić, i wchodzimy na stronę producenta płyty — rysunek 4.6.

Wystarczy, że na stronie płyty odszukasz hiperłącze prowadzące do działu z BIOS-ami dla tego modelu płyty głównej.

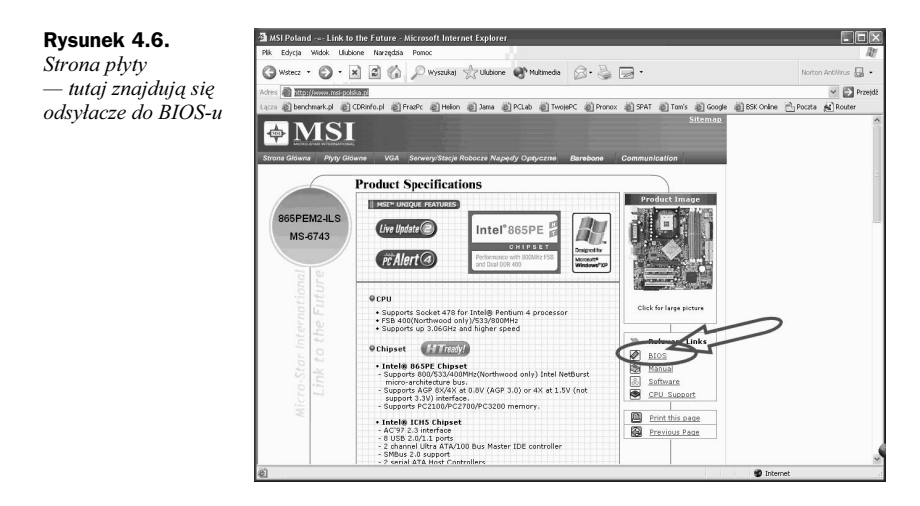

Strona firmy MSI jest doskonałym przykładem prawidłowej organizacji informacji. Po wybraniu hiperłącza do BIOS-u i przejściu na odpowiednią podstronę — rysunek 4.7 — znajdziesz wykaz wszystkich BIOS-ów dostępnych dla Twojej płyty głównej.

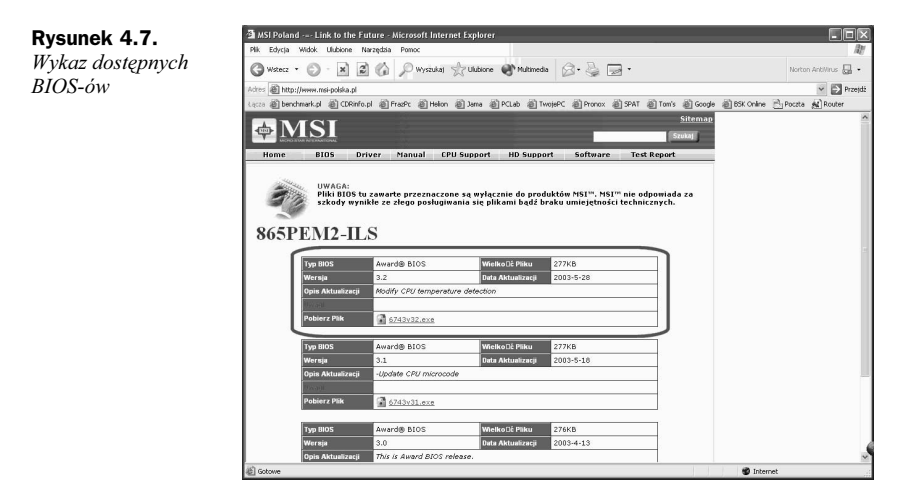

Każda nowa wersja BIOS-u w przypadku strony MSI jest dokładnie opisana i zawiera datę wydania, wersję oraz wprowadzone zmiany. Wystarczy pobrać odpowiedni plik na dysk.

#### Aktualizacja BIOS-u z dyskietki

Zanim rozpoczniesz proces aktualizacji, upewnij się, że w BIOS-ie masz wyłączoną opcję dotyczącą zabezpieczenia przed zapisem do układu flashrom. Opcja ta to Flash protection. Sprawdź również w dokumentacji do Twojej płyty głównej, czy przed aktualizacją nie musisz przestawić odpowiedniej zworki zabezpieczającej układ flashrom

przed nieautoryzowanym zapisem. Jeśli taka zworka znajduje się na płycie, to musisz ustawić ją tak, by umożliwiała wykonanie aktualizacji BIOS-u; opis odpowiedniego ustawienia możesz znaleźć w dokumentacji płyty głównej.

Przygotuj dyskietkę startową i zapisz na niej plik BIOS-u, który pobrałeś z sieci. Umieść też na niej odpowiedni plik służący do wykonania aktualizacji, np. awdflash, amiflash, Pflash lub Aflash. Uruchom plik \*.exe i postepuj zgodnie z komunikatami programu.

Sam proces przygotowania dyskietki startowej ogranicza się jedynie do jej sformatowania z parametrem /s lub włączenia odpowiedniej opcji w graficznej nakładce w systemie MS Windows. Następnie pozostaje skopiowanie na nią plików (bądź pliku) zawierających nową wersję BIOS-u oraz programatora. Pamiętaj, że na dyskietce nie powinno być plików autoexec.bat i config.sys.

Pora przeprogramować BIOS. W tym celu uruchom komputer z uprzednio przygotowanej dyskietki i po załadowaniu plików systemowych uruchom odpowiedni plik programatora, np. Awdflash.exe (w zależności od producenta Twojego BIOS-u), a następnie zaczekaj na pojawienie się odpowiedniej listy z opcjami do wyboru.

Zanim rozpoczniesz wymianę BIOS-u na nowszy, musisz koniecznie wykonać kopię jego aktualnej wersji. W tym celu sprawdź, czy na liście występuje odpowiednia opcja. W przykładowym programatorze opcja ta nosi nazwę Save Current BIOS to file. Po jej wybraniu wystarczy wcisnąć na klawiaturze klawisz Enter.

Teraz zostaniesz poproszony o podanie nazwy dla pliku, który powstanie na dyskietce. Wystarczy, że wpiszesz nazwę, np. stary bin, a następnie naciśniesz klawisz *Enter*. Po chwili aktualna wersja BIOS-u znajdzie się w pliku zapisanym na dyskietce.

W celu wymiany BIOS-u w głównym menu programu dokonującego aktualizacji wybierz opcję odpowiedzialną za jej przeprowadzenie — Update BIOS IncludingBoot Block and ESCD. Następnie zostaniesz poproszony o podanie nazwy pliku zawierającego nową wersję BIOS-u (to ten plik, który na początku zapisywałeś na dyskietce); po jej wpisaniu musisz nacisnąć klawisz *Enter*. Program aktualizujący dokona sprawdzenia sumy kontrolnej, aby uzyskać pewność, że plik nie jest uszkodzony. Jeżeli test wypadnie pomyślnie, zostaniesz jeszcze raz zapytany, czy chcesz dokonać aktualizacji naciśnięcie klawisza Y spowoduje rozpoczęcie procesu uaktualniania.

Po zakończeniu aktualizacji na ekranie monitora pojawi się informacja o tym, że cały proces zakończył się sukcesem. Teraz pozostaje ponownie uruchomić komputer — i gotowe.

Pamiętaj, aby sprawdzić dokładnie, jaką wersję BIOS-u posiadasz (pojemność układu flashrom). Dla pojemności 1 Mbit, 2 Mbit oraz 4 Mbit pliki z aktualizacją będą miały odpowiednio 128 kB, 256 kB i 512 kB. Jeżeli nie wiesz, jaki BIOS posiadasz, to po uruchomieniu programu do aktualizacji wykonaj kopię BIOS-u i sprawdź rozmiar pliku wynikowego, a kopię zachowaj na wszelki wypadek.

W trakcie uaktualniania BIOS-u pod żadnym pozorem nie wyłączaj komputera! Przed rozpoczęciem aktualizacji zawsze wykonuj kopię BIOS-u. Po zapisaniu pliku BIOS-u na dyskietce, a także zanim rozpoczniesz aktualizację, sprawdź, czy plik jest poprawnie odczytywany.

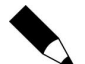

Jeżeli nie jesteś pewien tego, co robisz, zrezygnuj z aktualizacji zgodnie z opisanym sposobem i zapoznaj się z innymi możliwościami wymiany BIOS-u. Warto wiedzieć, że poza możliwością wykonania aktualizacji BIOS-u z dyskietki, można również przeprowadzić aktualizację z dysku twardego. Daje to prawie 100% pewność, że np. podczas odczytu pliku z obrazem BIOS-u nie zostanie on uszkodzony, jak to często się dzieje z dyskietkami. W celu przeprowadzenia aktualizacji z dysku utwórz np. katalog o nazwie BIOS na dysku twardym i przekopiuj do niego plik z obrazem BIOS-u oraz plik z programatorem. Następnie uruchom komputer ponownie, ale w trybie DOS (możesz to uczynić np. z dyskietki startowej, jeśli Twój system na to nie pozwala) i po przejściu do katalogu na dysku twardym, do którego wcześniej przekopiowałeś niezbędne pliki, uruchom programator. Dalej postępuj analogicznie jak w opisie dotyczącym aktualizacji z dyskietki. Szczerze polecamy takie rozwiązanie, ponieważ gwarantuje ono większe bezpieczeństwo aniżeli nie najlepszej jakości dyskietka.